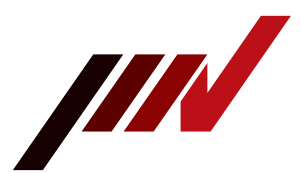

# 熱交換器の表示モニターについて

#### 説明内容

## 熱交換器の状態や、異常発生時の状態確認と復帰の手順

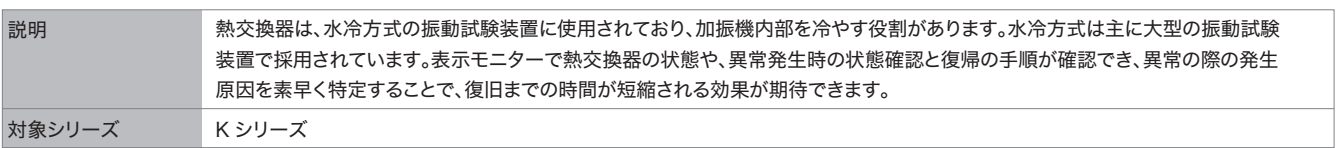

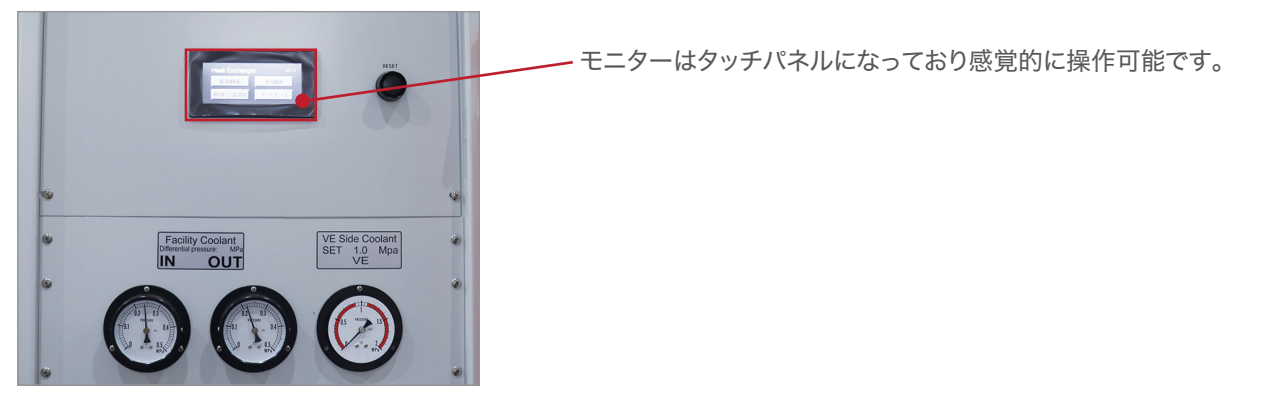

● トップ画面

熱交換器が起動するとオープニング画面となり、約6秒後にトップ画面に変わります。

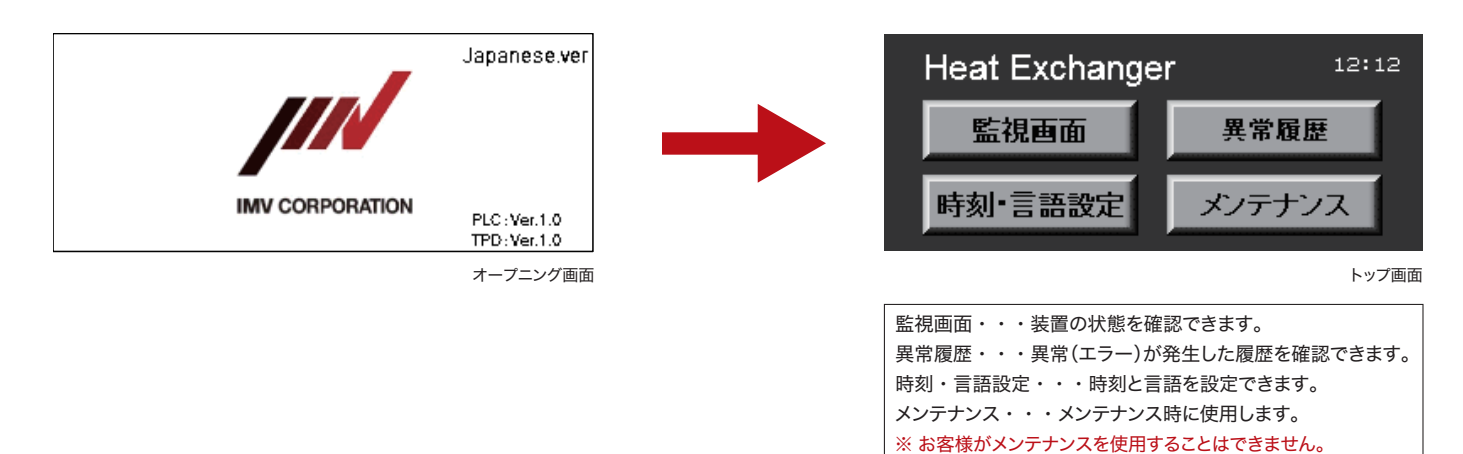

### ● 監視画面

監視画面では以下の3つの状態を確認することができます。

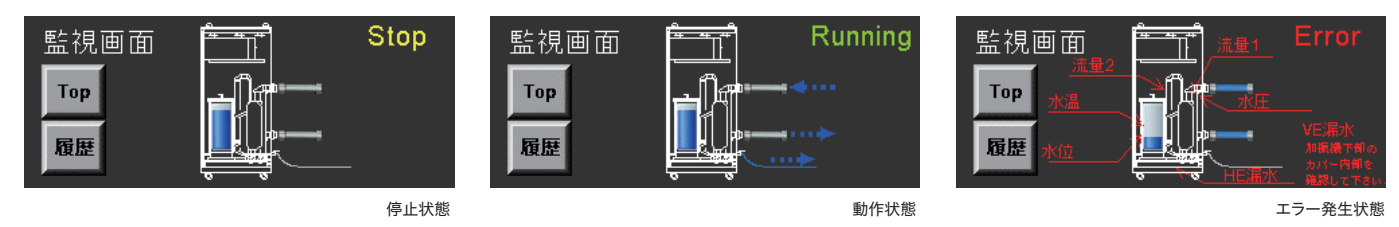

# **IMV CORPORATION**

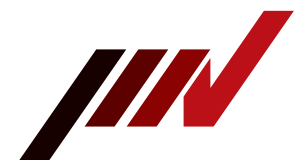

- 異常(エラー)発生時の復帰手順
- ① 異常が発生すると、監視画面に異常の発生個所が表示されます。
- ② 履歴をタッチしてください。

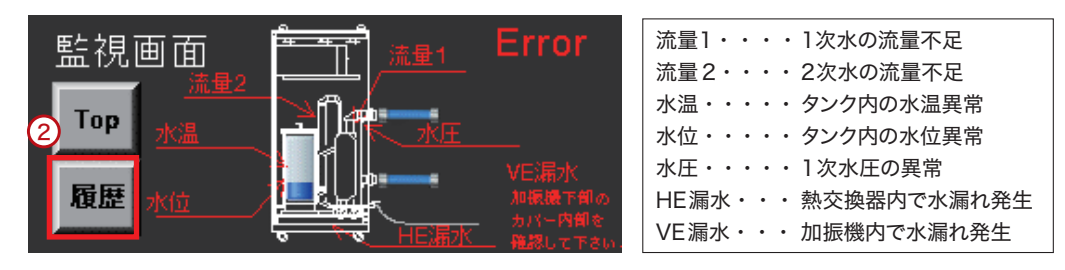

- ③ 異常履歴が表示されますので、メッセージ欄の該当するメッセージをタッチし、横のスクロールバーの真ん中の黒丸 をタッチしてください。
- ④ 異常の内容と復帰方法が表示されますので、それに従い確認してください。

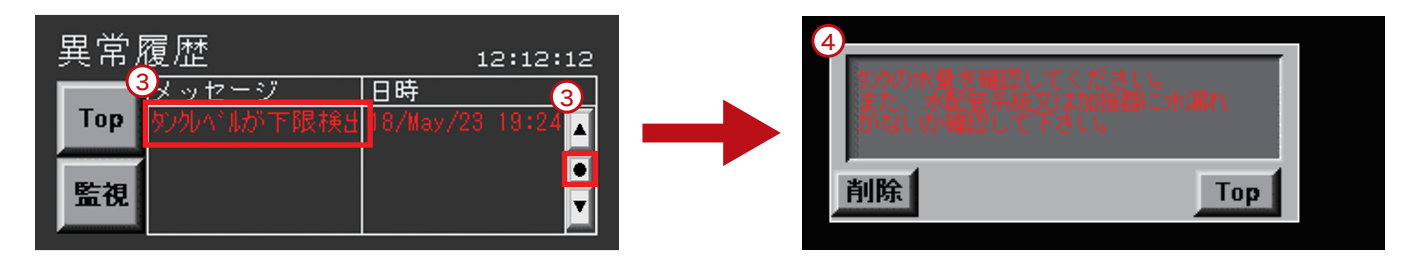

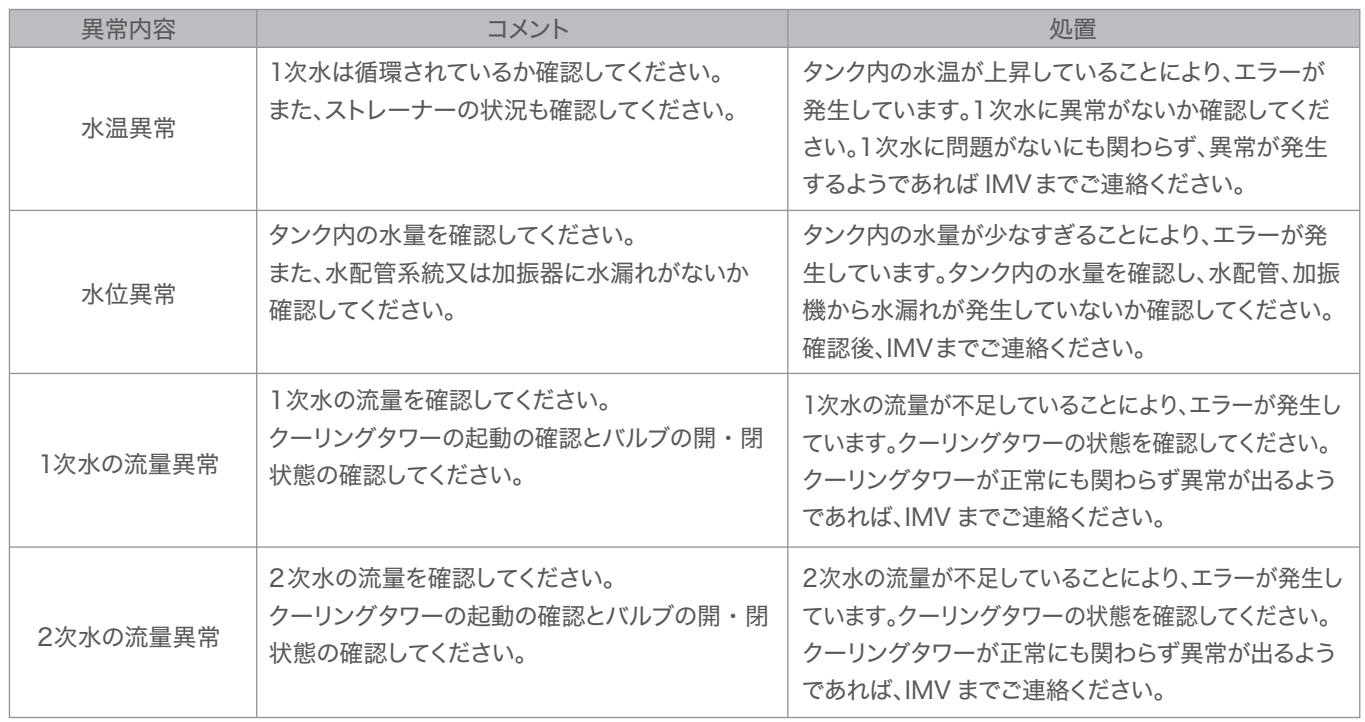

次ページに続きます。

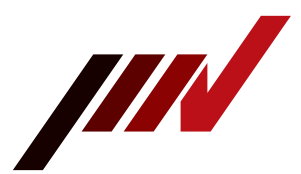

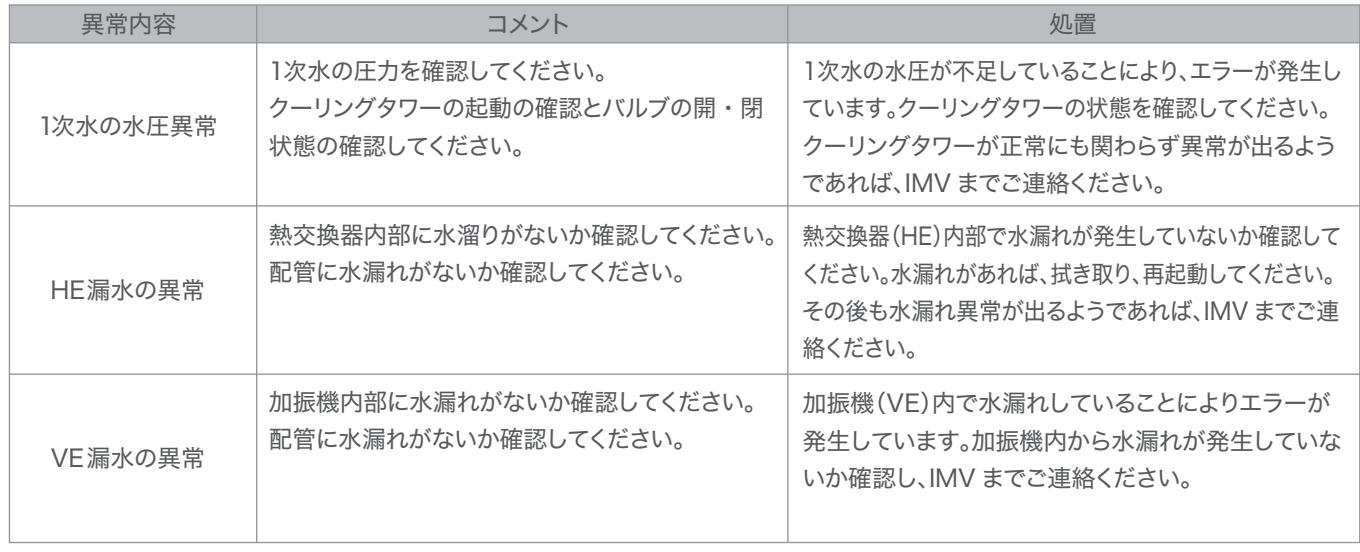

● 時刻・言語設定

トップ画面で時刻・言語設定をタッチすると時刻と言語が設定できます。 ※ 言語設定は英語か日本語を 2 秒間長押しで切り替わります。

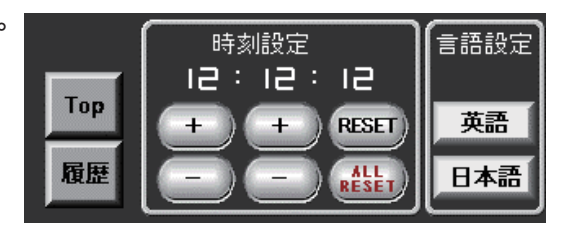

解決しない場合、振動試験装置が故障している可能性があります。 IMVサポートセンターもしくはHPお問合せフォームからご連絡ください。

IMVサポートセンター

 $\boxtimes$  imv-sc@imv-corp.com  $\oplus$  https://we-are-imv.com/support/info/info-ment/